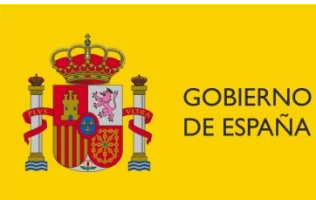

**MINISTERIO** DE INCLUSIÓN, SEGURIDAD SOCIAL Y MIGRACIONES

SECRETARÍA DE ESTADO DE LA SEGURIDAD SOCIAL **Y PENSIONES** 

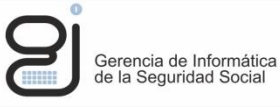

# Intercambio de Ficheros Institucionales vía Web

Manual de usuario

**Centro de Infraestructuras y Desarrollo**

Infraestructuras Base

22-07-2024

Versión: 01.10

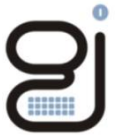

Gerencia de Informática<br>de la Seguridad Social

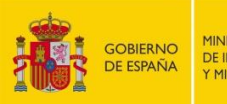

SECRETARÍA DE ESTADO<br>DE LA SEGURIDAD SOCIAL<br>Y PENSIONES Serencia de Informática<br>de la Seguridad Social

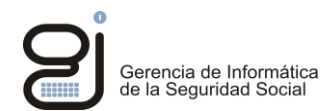

### **CONTROL DE VERSIONES**

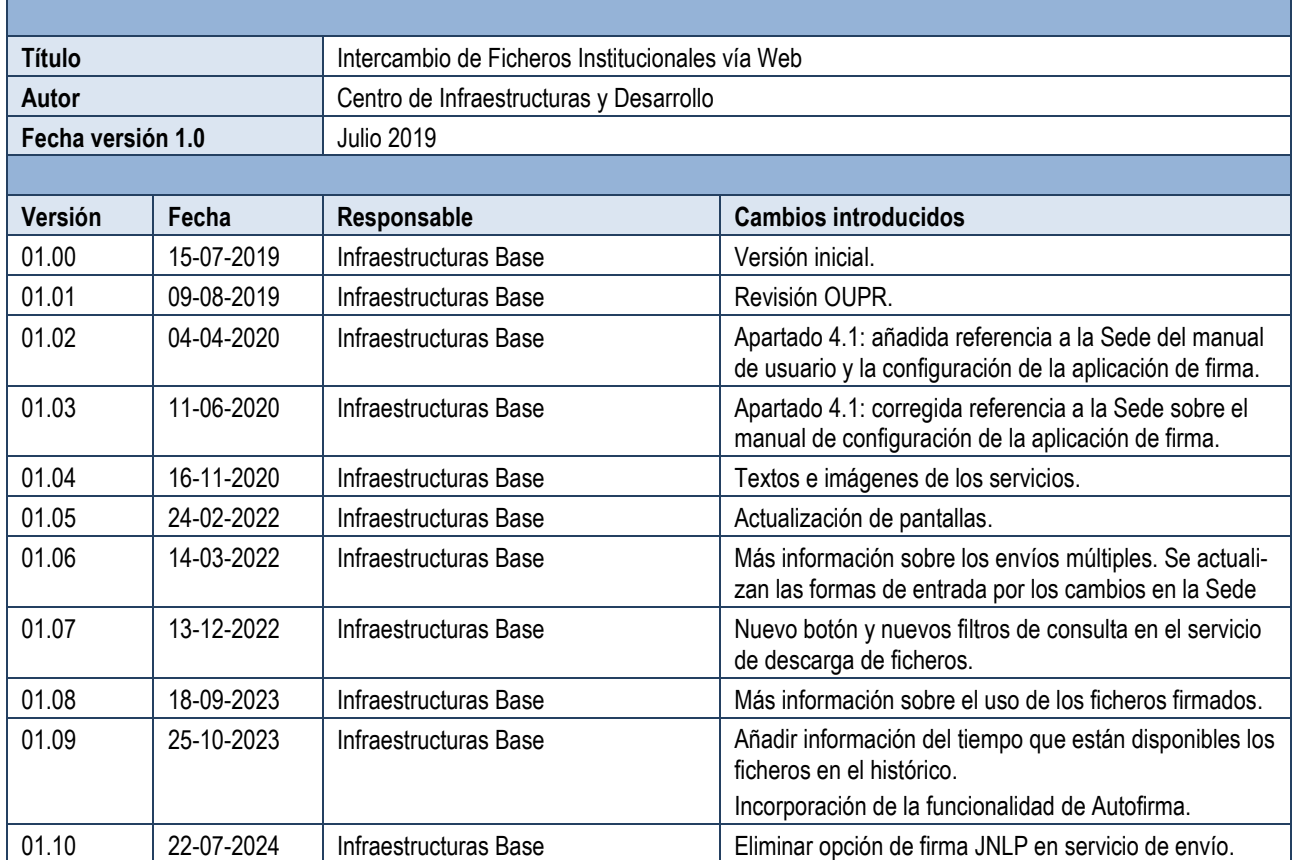

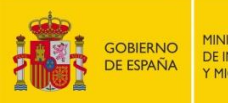

SECRETARÍA DE ESTADO<br>DE LA SEGURIDAD SOCIAL<br>Y PENSIONES Serencia de Informática<br>de la Seguridad Social

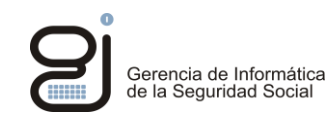

# **INDICE**

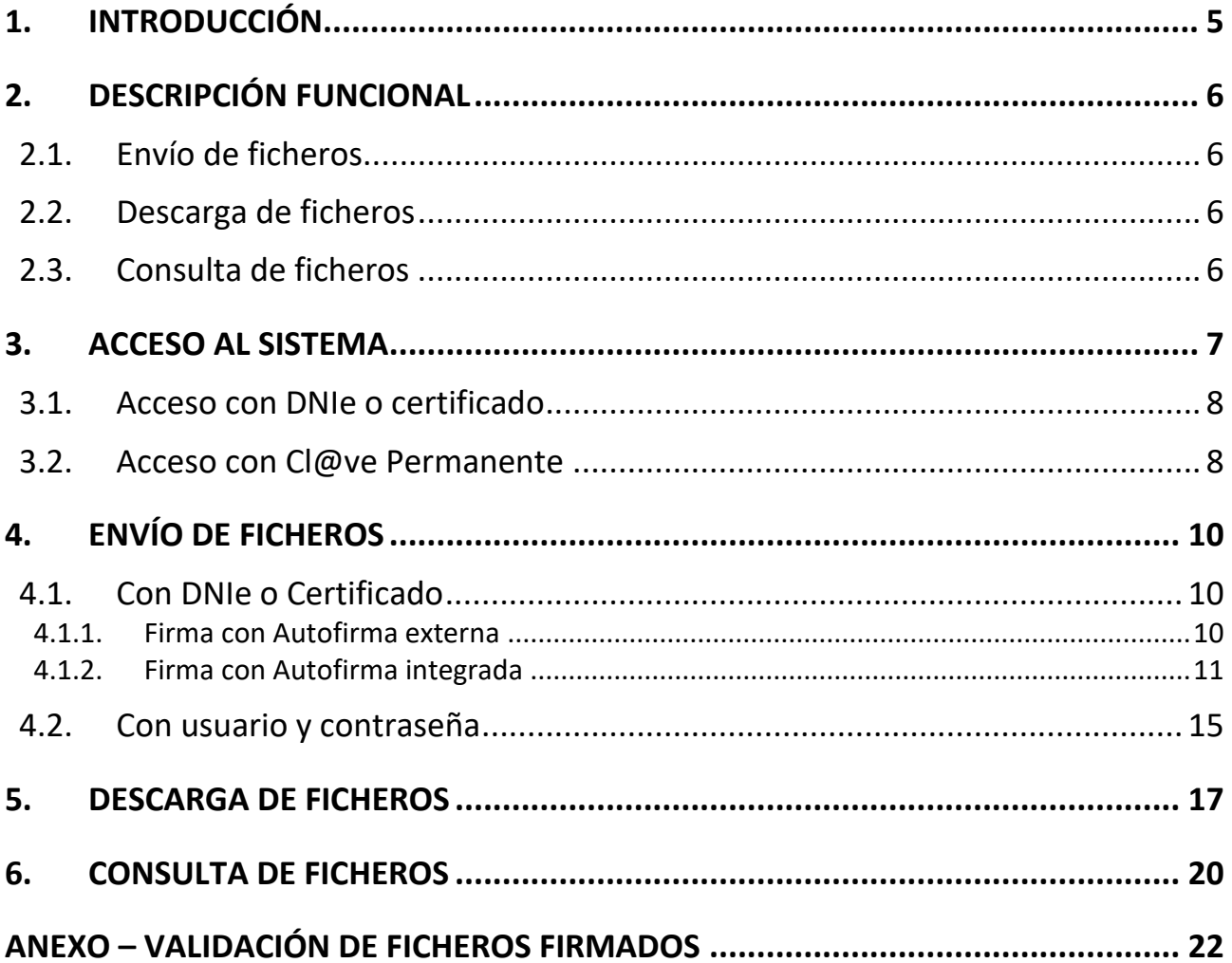

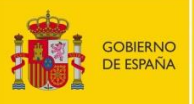

SECRETARÍA DE ESTADO<br>DE LA SEGURIDAD SOCIAL<br>Y PENSIONES

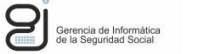

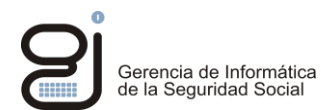

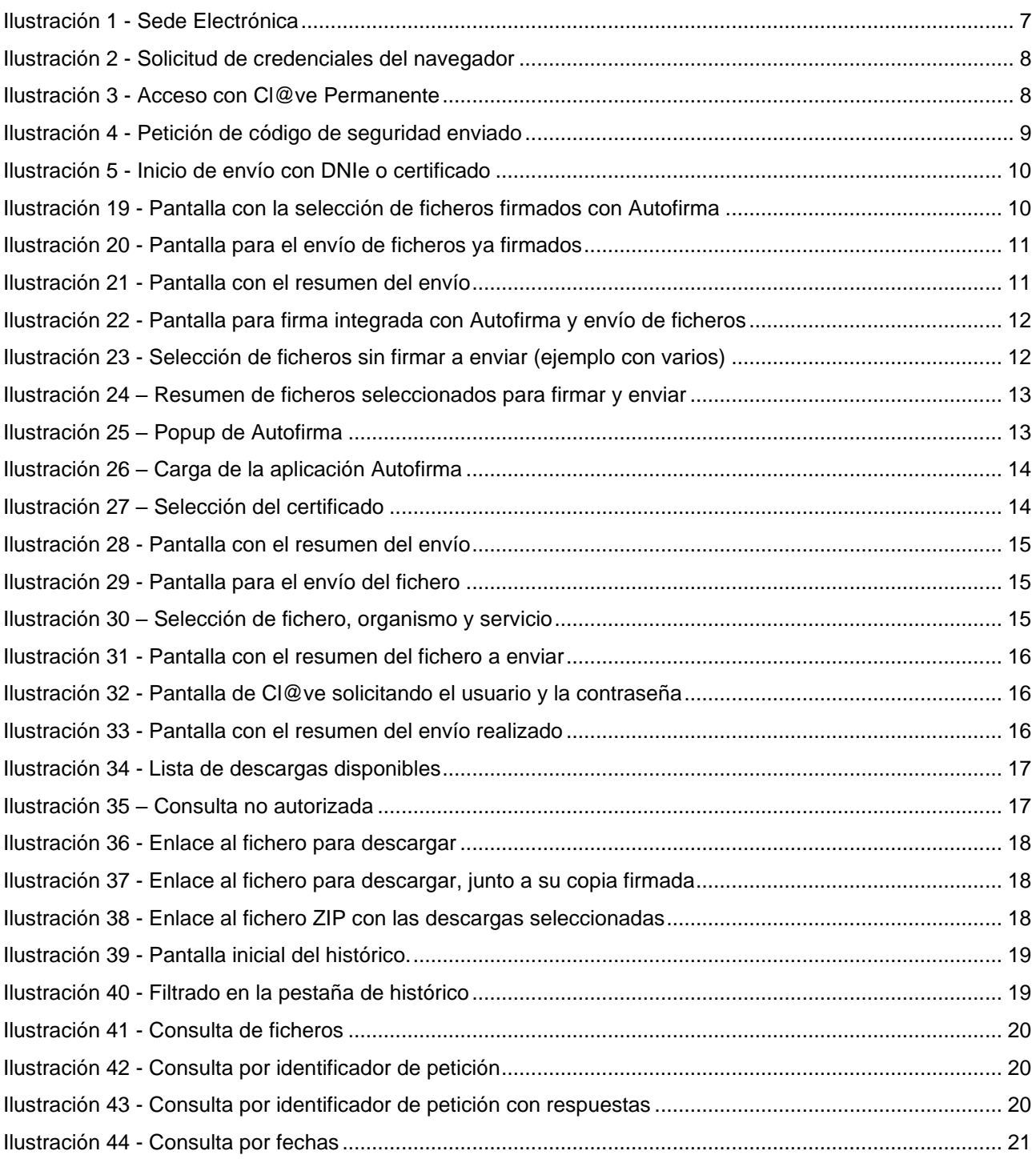

# **Tabla de ilustraciones**

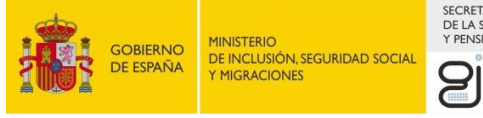

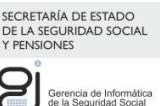

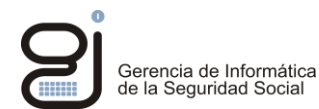

# <span id="page-4-0"></span>**1. INTRODUCCIÓN**

La Ley 39/2015, de 1 de octubre, del Procedimiento Administrativo Común de las Administraciones Públicas, establece el derecho de los interesados a no aportar documentos que ya se encuentren en poder de la Administración actuante o hayan sido elaborados por cualquier Administración. La administración actuante podrá consultar o recabar dichos documentos salvo que el interesado se opusiera a ello. No cabe oposición cuando la aportación del documento se exigiera en el marco del ejercicio de potestades sancionadoras o de inspección. Así, establece que las Administraciones Públicas deberán recabar los documentos electrónicamente a través de sus redes corporativas o mediante consulta a las plataformas de intermediación de datos u otros sistemas electrónicos habilitados al efecto.

El proyecto Intercambio de Ficheros Institucionales vía Web es una aplicación web que permite a la Seguridad Social ofrecer a otras Administraciones y Organismos Públicos determinados intercambios en modo seguro de ficheros necesarios para el ejercicio de sus funciones.

Esta aplicación permite la autenticación y firma tanto con certificados digitales reconocidos en la Sede como con el [Sistema](https://clave.gob.es/) Cl@ve.

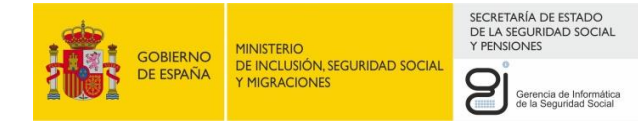

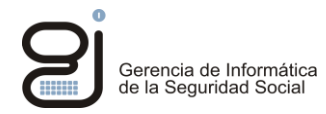

# <span id="page-5-0"></span>**2. DESCRIPCIÓN FUNCIONAL**

La aplicación consta de tres servicios diferenciados:

- Envío de ficheros
- Descarga de ficheros
- <span id="page-5-1"></span>• Consulta de ficheros

### **2.1. ENVÍO DE FICHEROS**

Con este servicio las Administraciones, Organismos Púbicos y Mutuas podrán enviar los ficheros a intercambiar con la Seguridad Social. Dado que se requiere que el fichero a enviar esté firmado, el servicio obligará a ello forzando la firma con el certificado digital del usuario o con Cl@ve, en función del método de entrada utilizado.

<span id="page-5-2"></span>El certificado con el que se firme el fichero deberá pertenecer al mismo usuario que ha entrado en el Sistema.

### **2.2. DESCARGA DE FICHEROS**

Con este servicio el usuario podrá descargar:

- ficheros de respuesta a sus peticiones
- ficheros de respuesta para peticiones de otros usuarios de su mismo organismo
- ficheros enviados desde la Seguridad Social sin que haya habido una petición previa

Sólo los servicios de intercambios de información configurados a nivel organismo permitirán que el usuario pueda ver respuestas a peticiones de otros usuarios de su organismo.

Todos esos ficheros pueden descargarse firmados, ob[t](#page-5-4)eniendo así dos ficheros: uno con extensión «.txt<sup>1</sup>» y otro con extensión «.FIRMADO».

El primero de ellos es un documento de texto que impreso y debidamente diligenciado por el órgano tramitador con la indicación de que es fiel copia, en papel, del correspondiente documento electrónico (fichero con extensión «.FIRMADO»), puede incluirse en un expediente con documentos en soporte papel. Esta forma de proceder es sólo un ejemplo porque pueden utilizar también sus propias aplicaciones o herramientas para el tratamiento de dicho fichero.

Si un órgano fiscalizador necesitara comprobar la autenticidad del documento en soporte papel incluido en el expediente, se le debería proporcionar el documento electrónico correspondiente (fichero con extensión «.FIRMADO») y las oportunas instrucciones para comprobar su validez (ver «Anexo – Validación de ficheros firmados»).

### <span id="page-5-3"></span>**2.3. CONSULTA DE FICHEROS**

Con este servicio el usuario podrá consultar el estado de:

- ficheros enviados por el usuario
- ficheros enviados por otros usuarios de su mismo organismo
- ficheros enviados por la Seguridad Social sin que haya habido una petición previa

Sólo los servicios de intercambios de información configurados a nivel organismo permitirán que el usuario pueda consultar el estado de peticiones de otros usuarios de su organismo.

La consulta se podrá hacer por identificador de petición o bien por fechas.

<span id="page-5-4"></span><sup>1</sup> La extensión «.txt» es la habitual de los ficheros a descargar, pero existen excepciones. Algunas respuestas por parte de la Seguridad Social pueden ser de otro tipo, como por ejemplo PDF o ZIP, dependiendo del tipo de fichero que se esté intercambiando con la Seguridad Social.

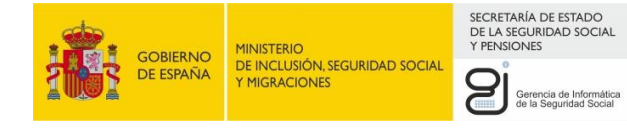

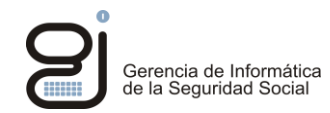

# <span id="page-6-0"></span>**3. ACCESO AL SISTEMA**

El acceso a cualquiera de los tres servicios requiere de la identificación del usuario, con certificado digital o con Cl@ve, y una validación de permisos.

Se permite el acceso a cualquier usuario autorizado, esté afiliado o no, siempre que no conste como fallecido en los registros de Afiliación.

Esta aplicación es accesible a través de la Sede Electrónica de la Seguridad Social, dentro de las gestiones que pueden realizar Administraciones y Mutuas, con los títulos:

- Servicios de cesión de datos para las Administraciones Públicas por fichero. Envío de Ficheros
- Servicios de cesión de datos para las Administraciones Públicas por fichero. Consulta de estado de ficheros
- Servicios de cesión de datos para las Administraciones Públicas por fichero. Recepción de Ficheros

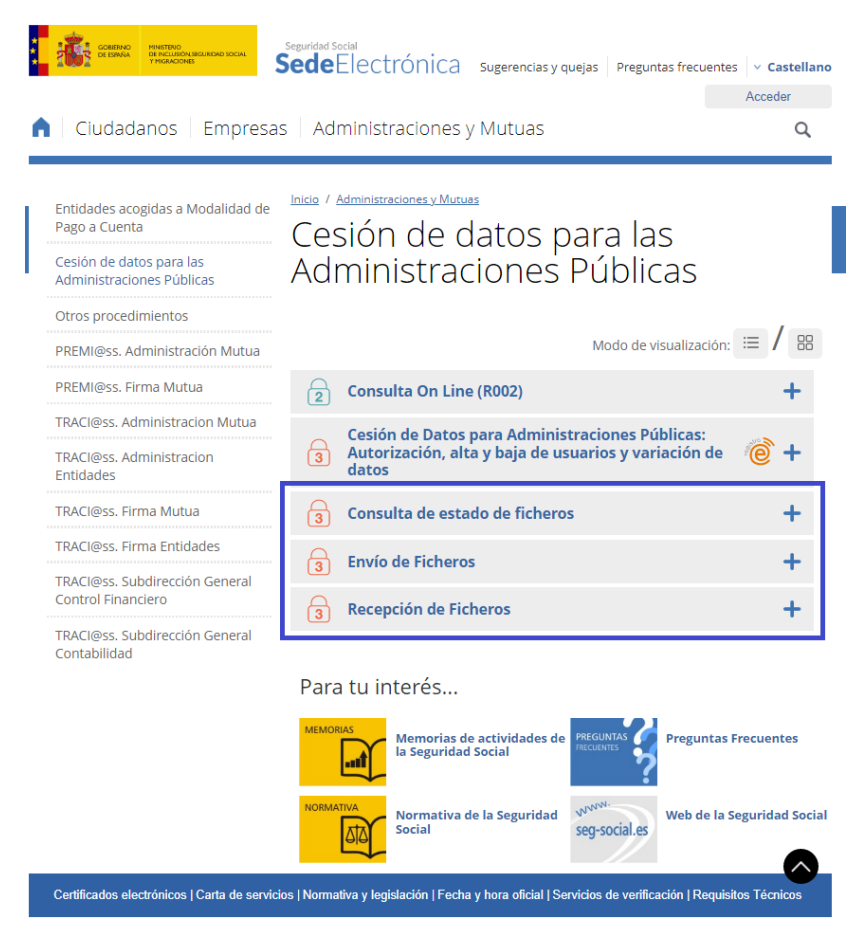

**Ilustración 1 - Sede Electrónica**

<span id="page-6-1"></span>Para identificarse en uno de estos servicios es necesario entrar con alguno de los tres métodos disponibles:

- DNIe o certificado: el usuario se identificará con un certificado digital instalado en su PC. La lista de certificados admitidos se puede encontrar en la Sede.
- Cl@ve Permanente: el usuario se identificará con el usuario (NIF) y contraseña con los que se registrara en el sistema Cl@ve.

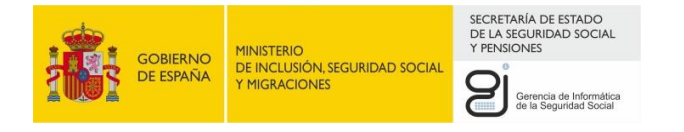

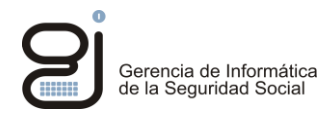

### <span id="page-7-0"></span>**3.1. ACCESO CON DNIE O CERTIFICADO**

Al acceder con certificado digital a cualquiera de los servicios el navegador nos pedirá que elijamos el certificado del almacén del PC y la contraseña del mismo.

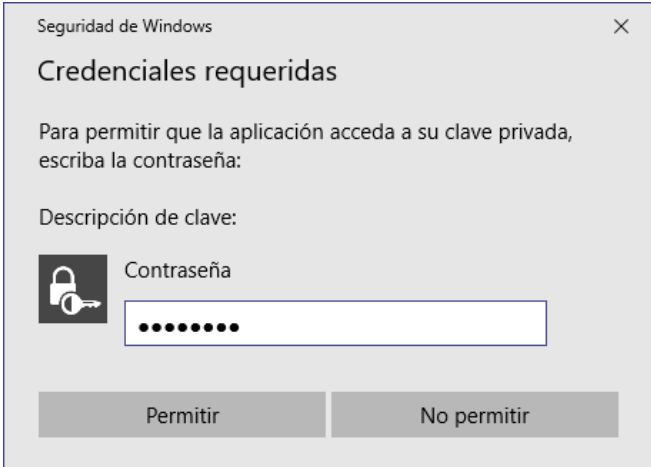

**Ilustración 2 - Solicitud de credenciales del navegador**

<span id="page-7-2"></span><span id="page-7-1"></span>Una vez seleccionado, podremos entrar al servicio.

### **3.2. ACCESO CON CL@VE PERMANENTE**

Al acceder con usuario y contraseña aparecerá una pantalla del sistema Cl@ve que nos solicitará el NIF y la contraseña a utilizar.

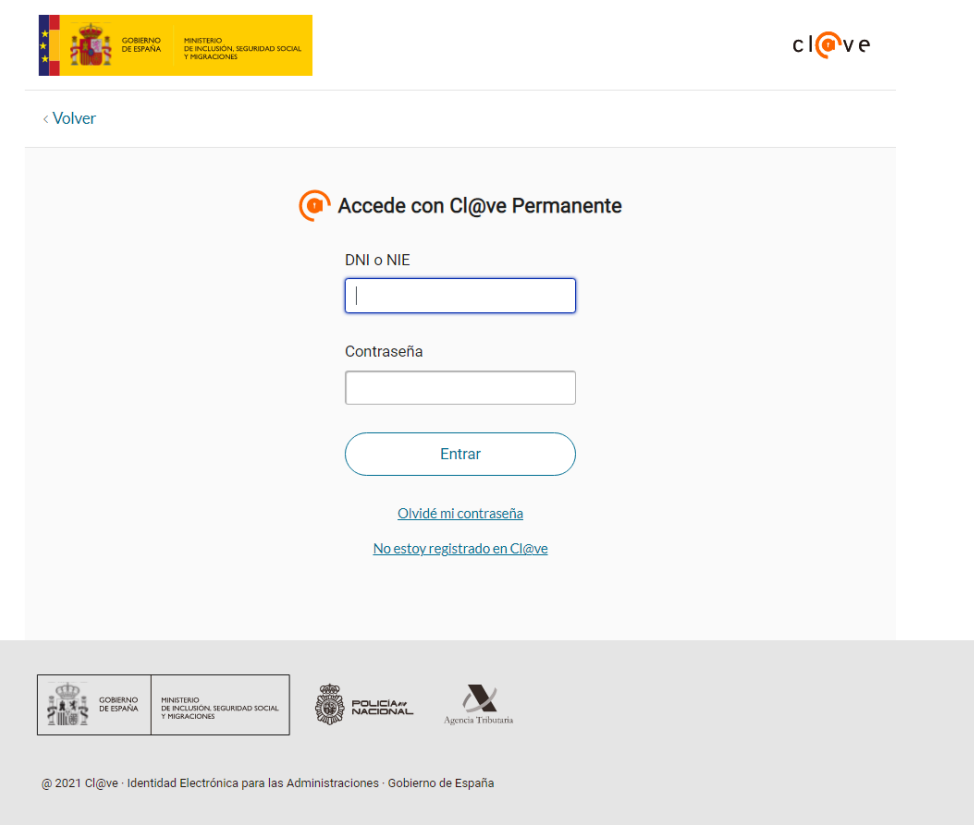

<span id="page-7-3"></span>**Ilustración 3 - Acceso con Cl@ve Permanente**

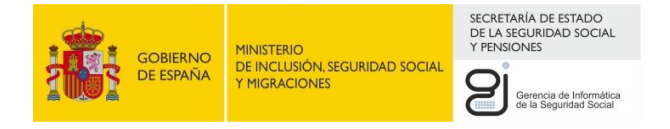

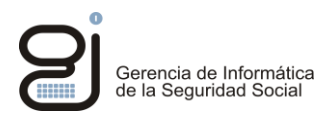

Una vez autenticado, se mandará un SMS al usuario con un código de seguridad que deberá poner en la siguiente pantalla.

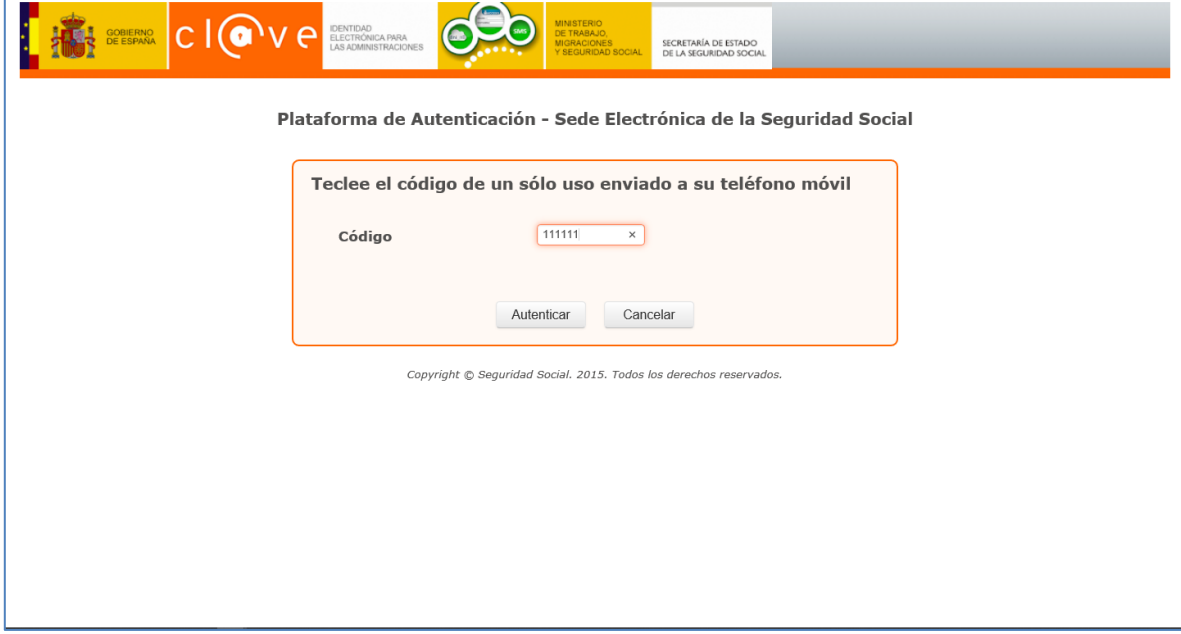

**Ilustración 4 - Petición de código de seguridad enviado**

<span id="page-8-0"></span>Tras poner el código de seguridad y pulsar en «Autenticar», podremos entrar al servicio.

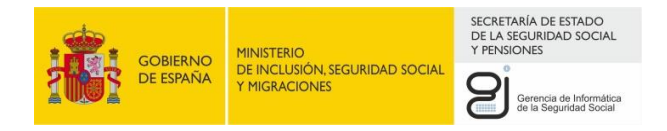

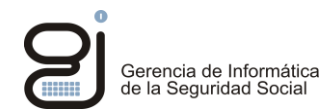

# <span id="page-9-0"></span>**4. ENVÍO DE FICHEROS**

<span id="page-9-1"></span>El acceso es a través del enlace «Servicios de cesión de datos para las Administraciones Públicas por fichero. Envío de Ficheros», seleccionando cualquiera de los métodos de acceso disponibles.

### **4.1. CON DNIE O CERTIFICADO**

Una vez accedido con la opción de «DNIe o certificado», aparecerá la siguiente pantalla:

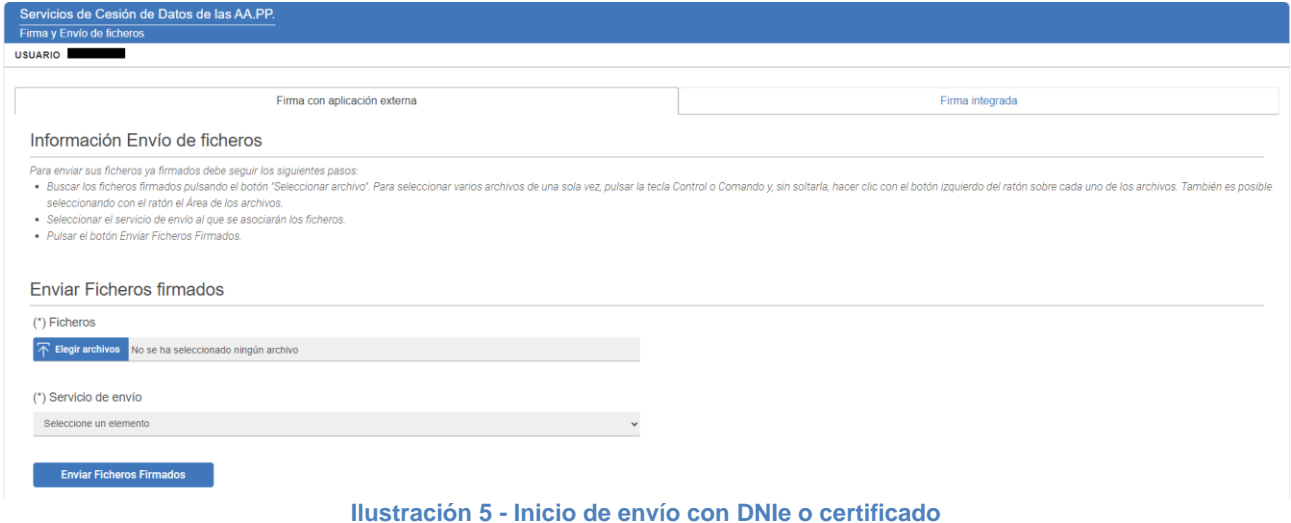

<span id="page-9-3"></span><span id="page-9-2"></span>Para la firma de los ficheros se puede utilizar la aplicación Autofirma (de forma externa o integrada en IFIWeb).

#### **4.1.1. FIRMA CON AUTOFIRMA EXTERNA**

Desde la pestaña inicial «Firma con aplicación externa» también es posible enviar ficheros firmados externamente con la aplicación Autofirma.

Pulsamos en el botón «Elegir archivos» y elegimos uno o varios ficheros firmados con Autofirma (extensión csig).

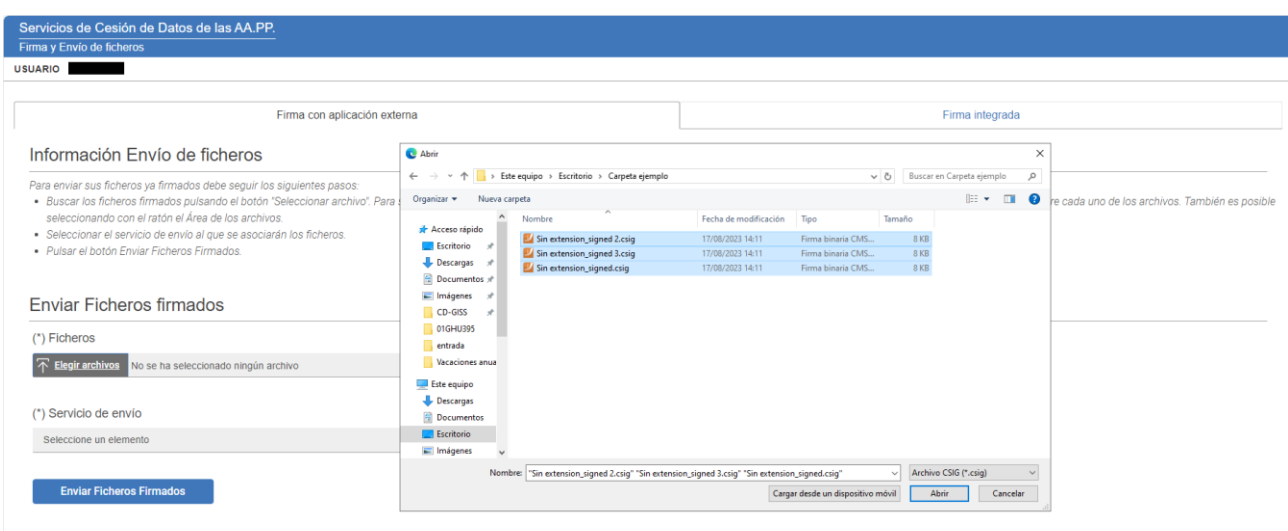

<span id="page-9-4"></span>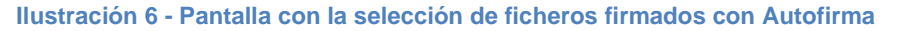

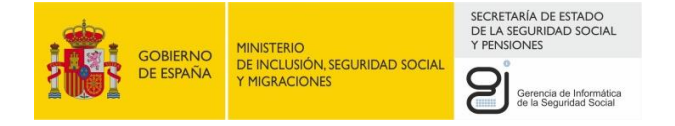

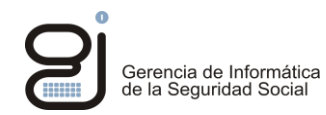

Una vez seleccionados, se elige el servicio de envío intercambio de información al que vamos a enviar el fichero y pulsamos «Enviar Ficheros Firmados»:

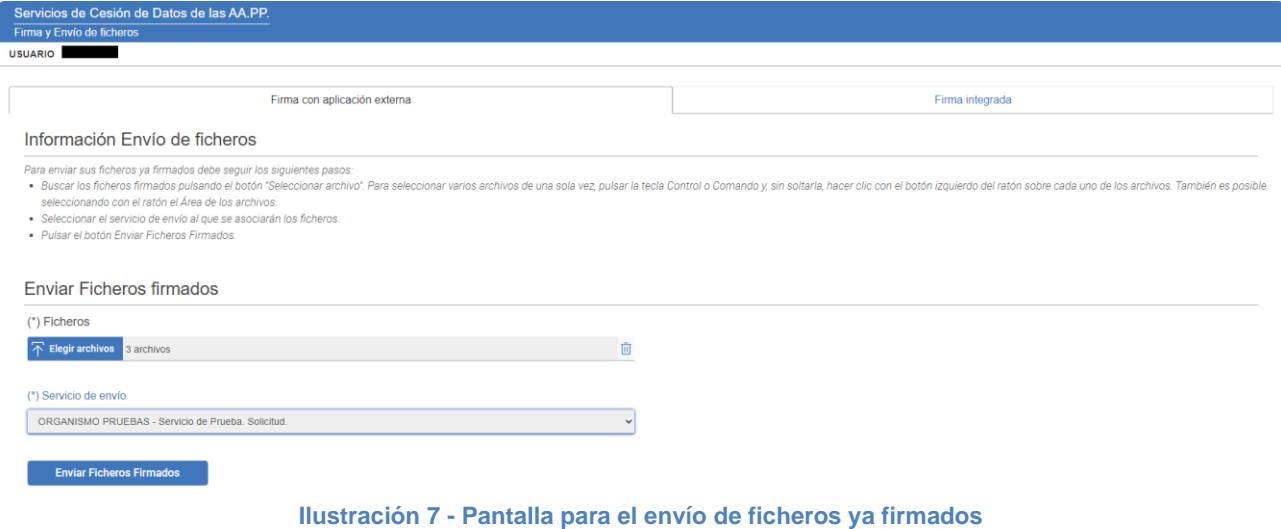

<span id="page-10-1"></span>Que nos llevará a la pantalla de resultado del envío:

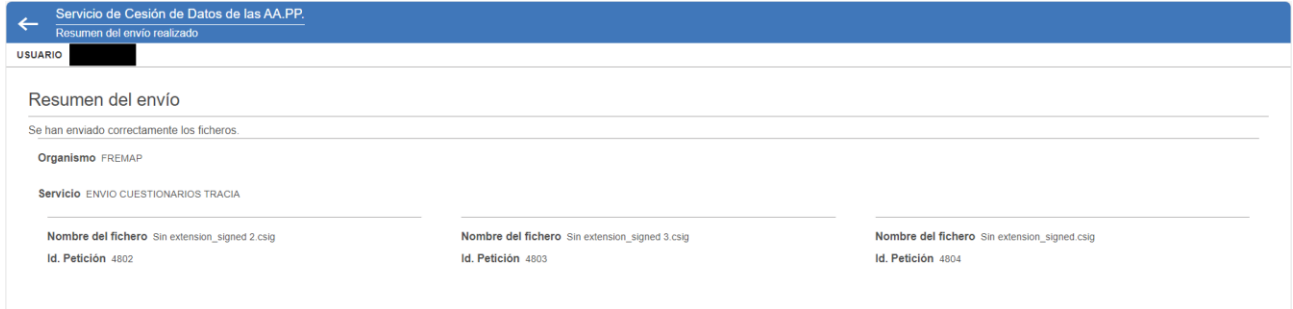

**Ilustración 8 - Pantalla con el resumen del envío**

<span id="page-10-2"></span>De esta manera, hemos enviado los ficheros con nombre «Documento *N*.txt» (es el nombre real del fichero, aunque hayamos enviado el terminado en csig) al servicio «Servicio de Prueba. Solicitud» (nombre ficticio de un servicio de intercambio de información). Además, nos dice el identificador de las peticiones enviadas.

#### **4.1.2. FIRMA CON AUTOFIRMA INTEGRADA**

<span id="page-10-0"></span>Para firmar ficheros con Autofirma directamente desde la aplicación IFIWeb, hay que seleccionar la pestaña «Firma integrada», que muestra la siguiente pantalla:

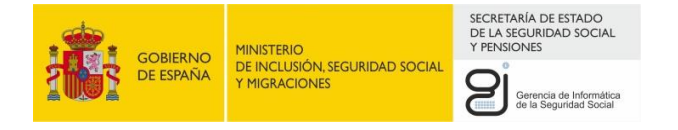

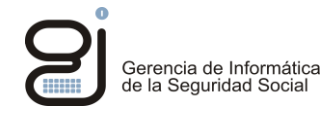

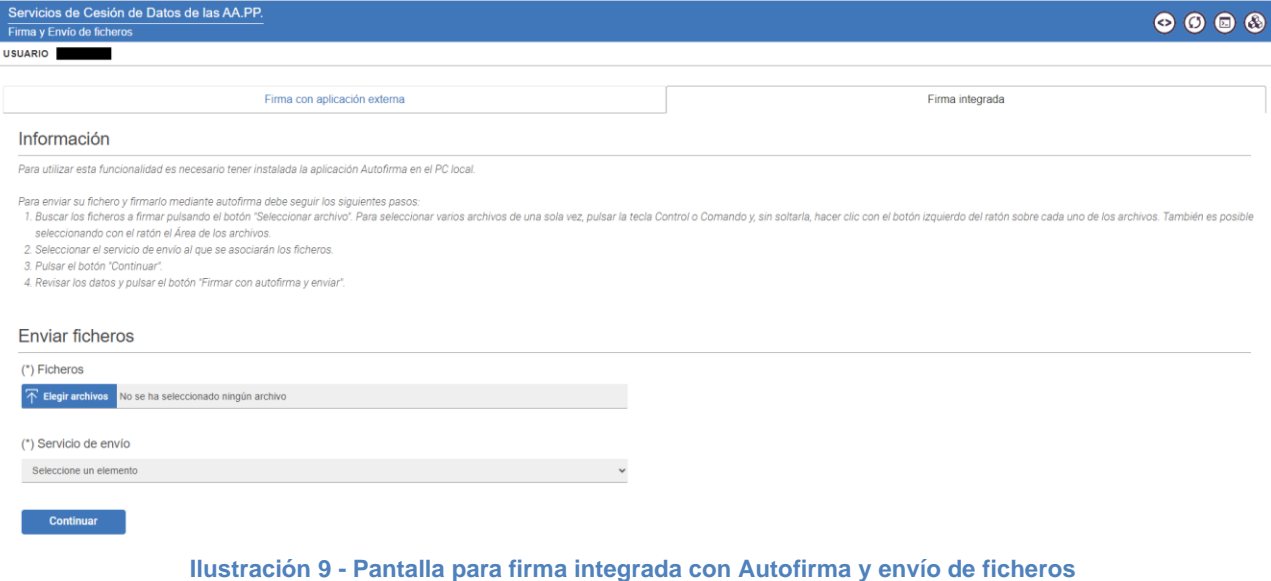

<span id="page-11-0"></span>Pulsamos en el botón «Elegir archivos» y elegimos los ficheros que queremos firmar y enviar. Es posible seleccionar varios ficheros de una sola vez, pulsando la tecla Control o Comando y, sin soltarla, hacer clic con el botón izquierdo del ratón sobre cada uno de los archivos:

<span id="page-11-1"></span>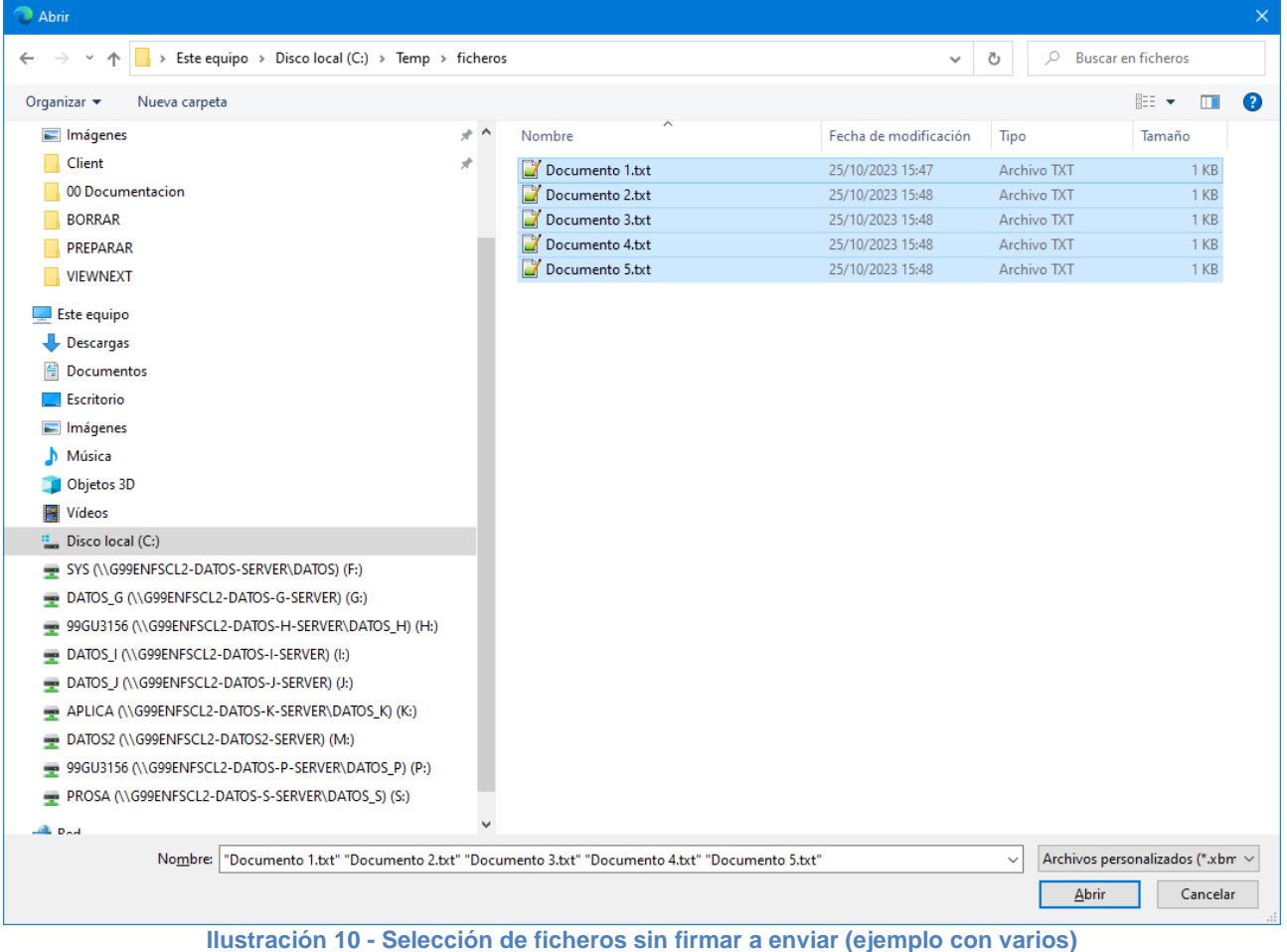

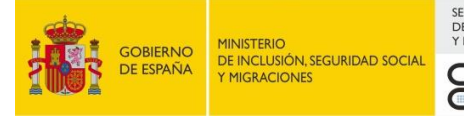

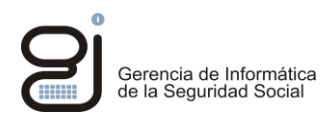

Una vez seleccionados, se elige el servicio de envío intercambio de información al que vamos a enviar el fichero y pulsamos el botón «Continuar». Se muestra un resumen con los ficheros que se han seleccionado y se quieren enviar:

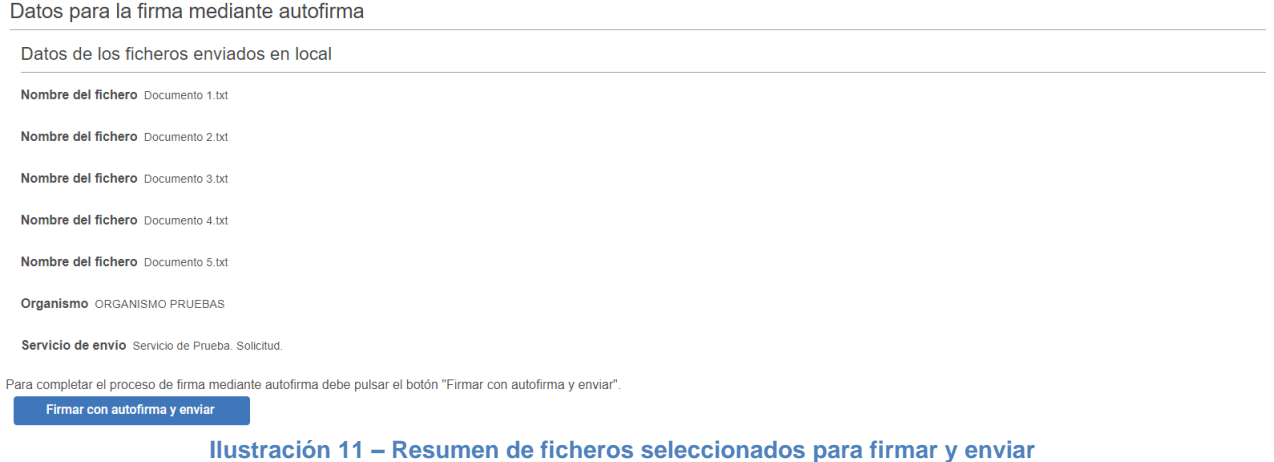

<span id="page-12-0"></span>Si todo está correcto, pulsamos el botón «Firmar con autofirma y enviar» y aparecerá un popup informativo de la aplicación Autofirma, con el botón correspondiente para firmar.

Tal y como se indica en la leyenda informativa de la página, es necesario tener descargada la aplicación de Autofirma, en caso contrario se mostrará un error. Es posible que aparezca en el navegador algún mensaje preguntando si realmente se quiere abrir la aplicación; en ese caso, responder afirmativamente y continuar.

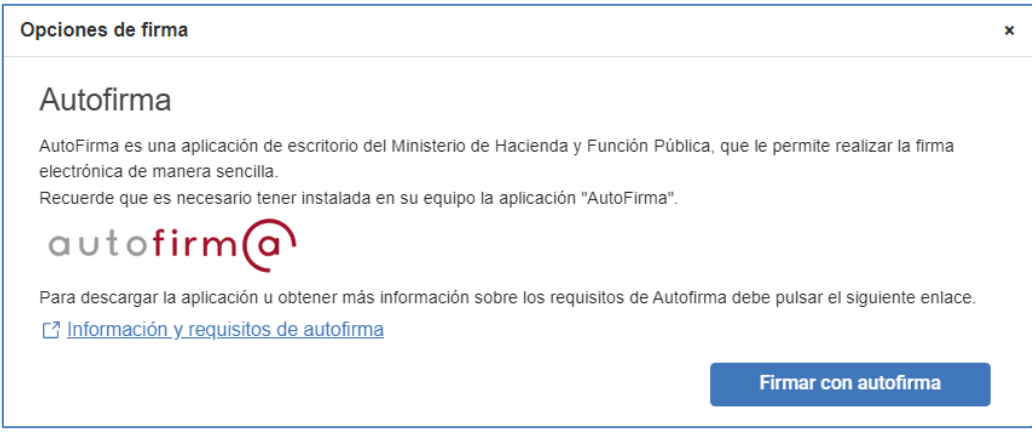

**Ilustración 12 – Popup de Autofirma**

<span id="page-12-1"></span>Una vez pulsado el botón «Firmar con autofirma», aparecerá una animación mientras la aplicación se carga:

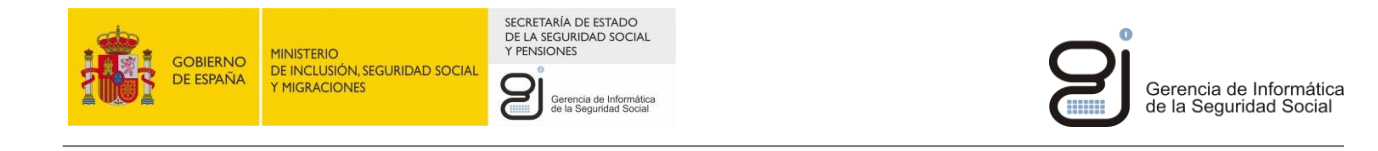

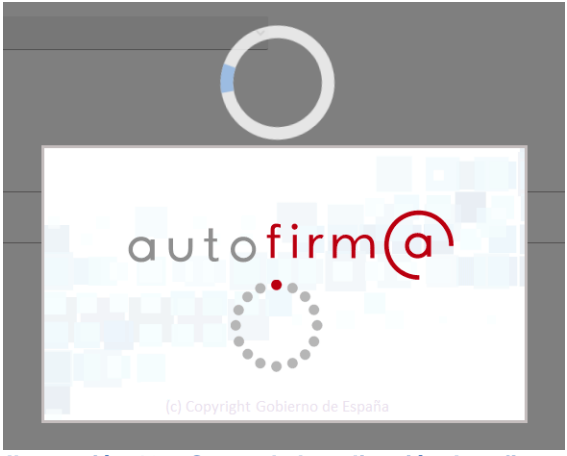

**Ilustración 13 – Carga de la aplicación Autofirma**

<span id="page-13-0"></span>Una vez cargada, se muestra una pantalla de selección del certificado de usuario con el que se desea firmar los ficheros seleccionados, que debe ser el mismo que se utilizó para acceder al servicio.

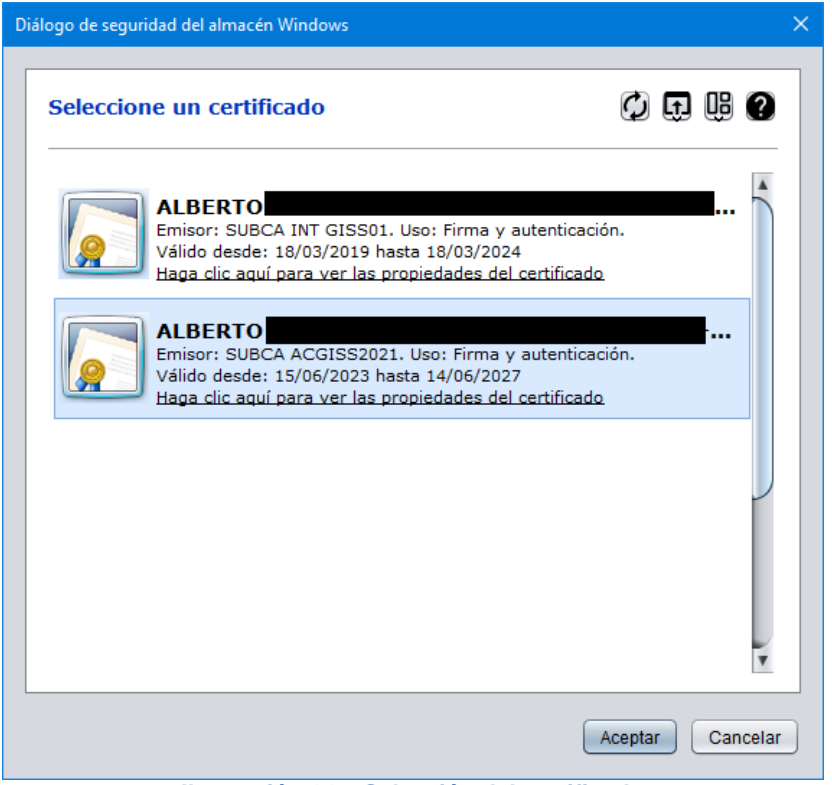

**Ilustración 14 – Selección del certificado**

<span id="page-13-1"></span>Seleccionamos el certificado y pulsamos el botón «Aceptar» para finalizar el proceso, que nos llevará a una última pantalla con el resultado del envío:

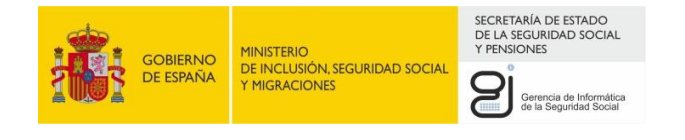

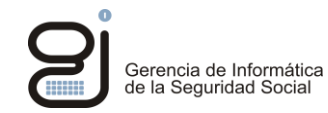

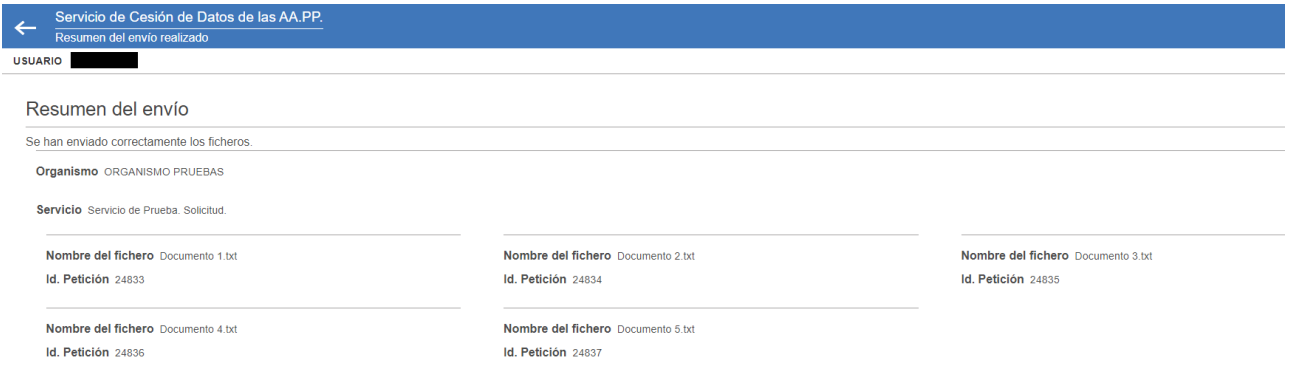

#### **Ilustración 15 - Pantalla con el resumen del envío**

<span id="page-14-1"></span>De esta manera, hemos enviado los ficheros con nombre «Documento *N*.txt» firmados al servicio «Servicio de Prueba. Solicitud» (nombre ficticio de un servicio de intercambio de información). Además, nos dice el identificador de las peticiones enviadas.

### <span id="page-14-0"></span>**4.2. CON USUARIO Y CONTRASEÑA**

En caso de elegir entrar con Cl@ve Permanente, aparecerá la siguiente pantalla donde se nos pide el fichero a enviar:

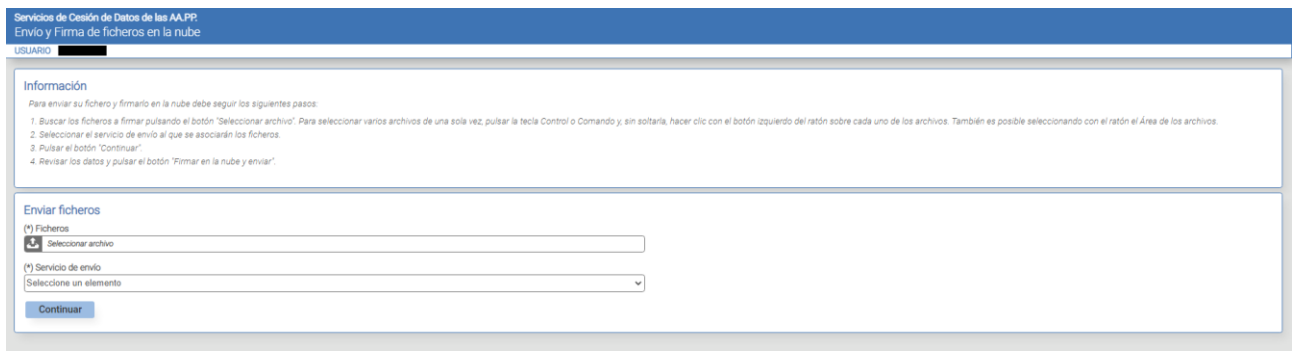

#### **Ilustración 16 - Pantalla para el envío del fichero**

<span id="page-14-2"></span>Buscamos el documento o documentos con «Seleccionar archivo» (al igual que en la firma con DNIe o certificado, es igualmente posible enviar varios documentos a la vez) y elegimos el organismo y servicio de envío.

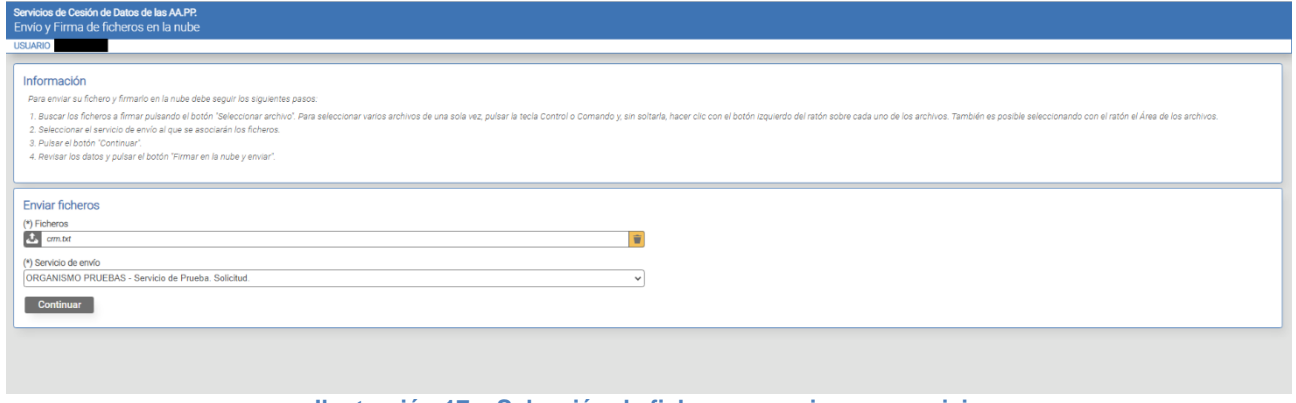

#### <span id="page-14-3"></span>**Ilustración 17 – Selección de fichero, organismo y servicio**

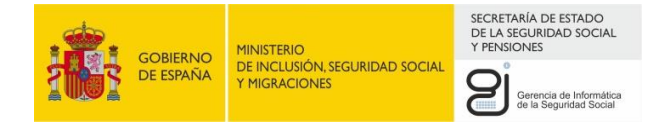

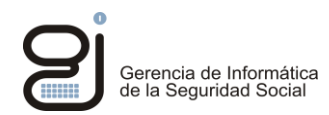

#### Pulsamos «Continuar» y nos aparece un resumen del envío que se va a realizar:

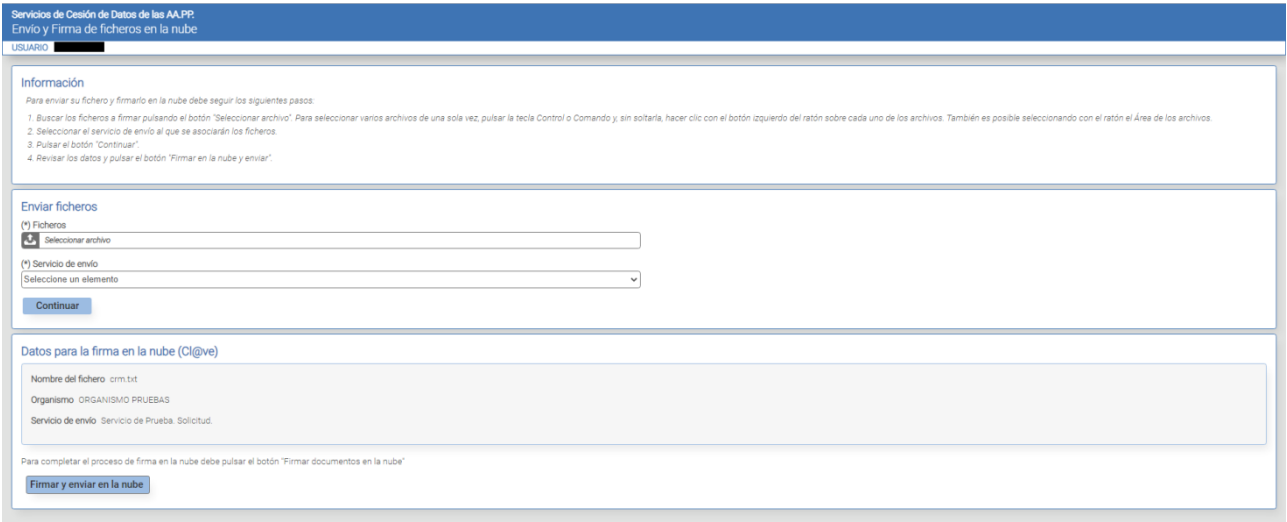

**Ilustración 18 - Pantalla con el resumen del fichero a enviar**

<span id="page-15-0"></span>Pulsamos en «Firmar y enviar en la nube» y la aplicación nos redirige al sistema Cl@ve para realizar la firma:

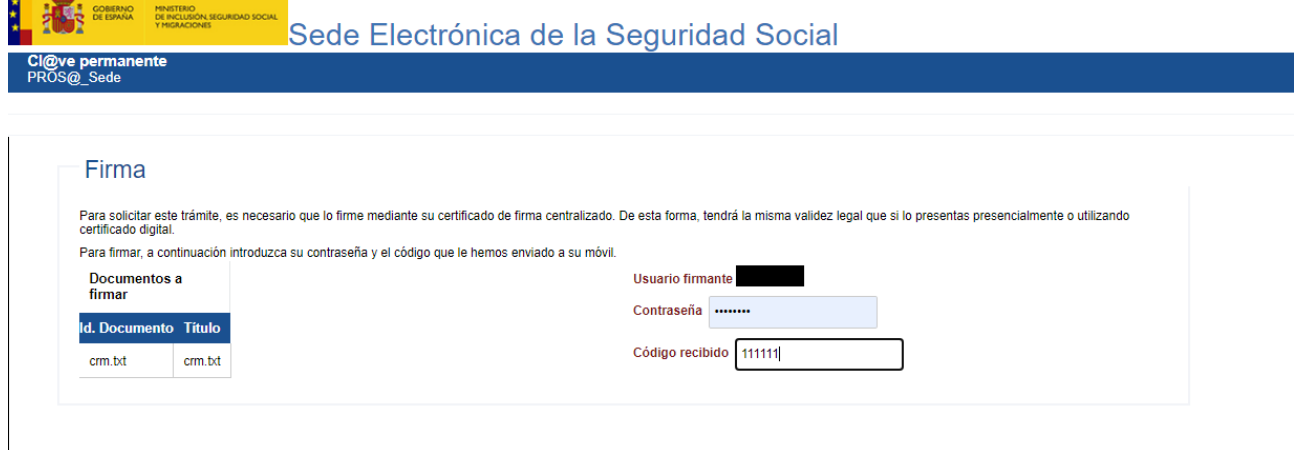

#### **Ilustración 19 - Pantalla de Cl@ve solicitando el usuario y la contraseña**

<span id="page-15-1"></span>Utilizamos la contraseña del sistema, el código recibido por SMS y pulsamos «Firmar». Aparece entonces la pantalla de resumen del envío realizado:

<span id="page-15-2"></span>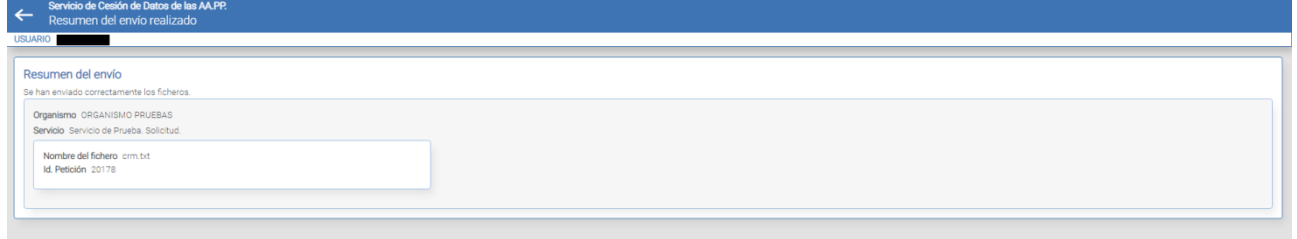

**Ilustración 20 - Pantalla con el resumen del envío realizado**

 $\blacksquare$ 

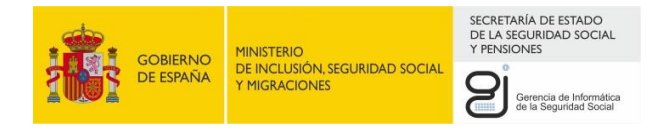

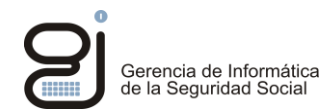

### <span id="page-16-0"></span>**5. DESCARGA DE FICHEROS**

Al entrar al servicio de descarga, ya sea con certificado digital o con usuario y contraseña, aparecerá la lista de ficheros disponibles para descarga de todos los servicios de intercambio de información autorizados al usuario.

| Descarga Ficheros   | Servicio de Cesión de Datos de las AA.PP.                                    |                                                                                                    |                                              |                   |                          |                                   |                              |                                                                         |                                                  |
|---------------------|------------------------------------------------------------------------------|----------------------------------------------------------------------------------------------------|----------------------------------------------|-------------------|--------------------------|-----------------------------------|------------------------------|-------------------------------------------------------------------------|--------------------------------------------------|
| <b>USUARIO</b>      |                                                                              |                                                                                                    |                                              |                   |                          |                                   |                              |                                                                         |                                                  |
|                     |                                                                              |                                                                                                    |                                              |                   |                          |                                   |                              |                                                                         |                                                  |
|                     |                                                                              |                                                                                                    | Descarga de Ficheros                         |                   |                          |                                   |                              | Descarga Histórico de Ficheros                                          |                                                  |
|                     | Criterios de búsqueda                                                        |                                                                                                    |                                              |                   |                          |                                   |                              |                                                                         |                                                  |
|                     | Todos los campos son opcionales                                              |                                                                                                    |                                              |                   |                          |                                   |                              |                                                                         |                                                  |
| Servicio            |                                                                              |                                                                                                    |                                              | Organismo         |                          |                                   |                              | Solicitante                                                             |                                                  |
| Todos               |                                                                              |                                                                                                    |                                              | $\vee$   Todos    |                          |                                   | $\checkmark$                 |                                                                         |                                                  |
| Fichero petición    |                                                                              |                                                                                                    |                                              | Fichero respuesta |                          |                                   |                              | Id. fichero respuesta                                                   |                                                  |
|                     | Fecha creación desde (dd/mm/aaaa)                                            |                                                                                                    |                                              |                   |                          | Fecha creación hasta (dd/mm/aaaa) |                              |                                                                         |                                                  |
|                     |                                                                              |                                                                                                    |                                              |                   | 目                        |                                   |                              |                                                                         | 面                                                |
| Filtrar             | Limpiar                                                                      |                                                                                                    |                                              |                   |                          |                                   |                              |                                                                         |                                                  |
|                     |                                                                              |                                                                                                    |                                              |                   |                          |                                   |                              |                                                                         |                                                  |
|                     |                                                                              |                                                                                                    |                                              |                   |                          |                                   |                              |                                                                         |                                                  |
|                     | Lista de ficheros pendientes de descargar<br>Todos los campos son opcionales |                                                                                                    |                                              |                   |                          |                                   |                              |                                                                         |                                                  |
|                     | Las celdas que contienen un guion (-) no han sido informadas.                |                                                                                                    |                                              |                   |                          |                                   |                              |                                                                         |                                                  |
|                     |                                                                              | Se debe seleccionar al menos un fichero para poder descargar, excepto en el caso de "Descargar todos a zip". |                                              |                   |                          |                                   |                              |                                                                         |                                                  |
|                     |                                                                              |                                                                                                    |                                              |                   |                          |                                   |                              |                                                                         |                                                  |
|                     |                                                                              |                                                                                                    |                                              |                   |                          |                                   |                              |                                                                         |                                                  |
|                     | Fecha Creacion @ @                                                           | Fichero petición @ @                                                                                         | Fichero respuesta @ @                        |                   | Id.Fichero Respuesta @ @ | Estado @ @                        | Organismo @ @                | Servicio @ <b>@</b>                                                     |                                                  |
| $\hfill \square$    | 11/04/2019 13:49:03                                                          |                                                                                                    | BDATEP2017MUTUA274FAVTA08032019.xml          |                   | 8861                     | Resouesta disponible              | 12800006 - IBERMUTUA         | RESOLUCION BONUS SINIESTRABILIDAD                                       |                                                  |
| Selección<br>$\Box$ | 11/04/2019 14:36:59                                                          | $\sim$                                                                                                    | BDATEP2017MUTUA274DESFAVTA08032019.xml       |                   | 8882                     | Respuesta disponible              | 12800006 - IBERMUTUA         | RESOLUCION BONUS SINIESTRABILIDAD                                       |                                                  |
| $\Box$              | 11/04/2019 14:37:01                                                          |                                                                                                    | BDATEP2017MUTUAINCORR274DESFAVTA08032019.xml |                   | 8892                     | Respuesta disponible              | 12800006 - IBERMUTUA         | RESOLUCION BONUS SINESTRABILIDAD                                        |                                                  |
| $\Box$              | 04/06/2019 17:28:57                                                          | aPrueba04.89000800T.txt                                                                                      | FicheroRespuestaApp01.txt                    |                   | 9048                     | Petición sin procesar             | 12800002 - ORGANISMO PRUEBAS | A003 - Informe acreditación actividad agraria cuenta propia. Recepción. |                                                  |
| $\Box$              | 06/08/2019 12:22:20                                                          | FicheroPrueba_9213.txt                                                                                       | FicheroPrueba_9214.brt                       |                   | 9214                     | Petición sin procesar             | 12800002 - ORGANISMO PRUEBAS | A003 - Informe acreditación actividad agraria cuenta propia. Recepción. |                                                  |
| $\hfill\square$     | 18/09/2019 12:03:44                                                          |                                                                                                    | F2061600019261.zip                           |                   | 9228                     | Resouesta disponible              | 12800004 - FREMAP            | SICOMAT PROS/6, DOCUMENTOS INTRODUCIDOS MANUALMENTE                     |                                                  |
| $\Box$              | 18/09/2019 13:23:00                                                          | ×,                                                                                                    | F2061600019261.zip                           |                   | 9229                     | Resouesta disponible              | 12800004 - FREMAP            | SICOMAT PROS@. DOCUMENTOS INTRODUCIDOS MANUALMENTE                      |                                                  |
| $\Box$              | 19/09/2019 12:26:36                                                          | $\sim$                                                                                                    | F2061600019262.zip                           |                   | 9230                     | Respuesta disponible              | 12800004 - FREMAP            | SICOMAT PROS@. DOCUMENTOS INTRODUCIDOS MANUALMENTE                      | ≣                                                |
| $\Box$              | 20/09/2019 10:15:35                                                          |                                                                                                    | F2061600019263.zip                           |                   | 9231                     | Resouesta disponible              | 12800004 - FREMAP            | SICOMAT PROSID, DOCUMENTOS INTRODUCIDOS MANUALMENTE                     | Ξ                                                |
| $\Box$              | 20/09/2019 10:22:07                                                          | ٠                                                                                                    | F2061600019263.zip                           |                   | 9232                     | Resouesta disponible              | 12800004 - FREMAP            | SICOMAT PROS@. DOCUMENTOS INTRODUCIDOS MANUALMENTE                      |                                                  |
|                     |                                                                              |                                                                                                    |                                              |                   |                          |                                   |                              |                                                                         |                                                  |
| Páginas: 4          |                                                                              |                                                                                                    |                                              |                   |                          |                                   |                              |                                                                         | Solicitante <b>O</b><br>1 2 3 4 Siguiente Última |
|                     |                                                                              | □ Descarga copia firmada (.FIRMADO) □ Descargar Fichero comprimido (.ZIP)                                    |                                              |                   |                          |                                   |                              |                                                                         |                                                  |
|                     | Seleccionar todos<br>Deseleccionar                                           | Descargar                                                                                                    | Descargar todos a zip                        |                   |                          |                                   |                              |                                                                         |                                                  |
|                     |                                                                              |                                                                                                    |                                              |                   |                          |                                   |                              |                                                                         |                                                  |

**Ilustración 21 - Lista de descargas disponibles**

<span id="page-16-1"></span>Se puede filtrar por los siguientes campos:

- Servicios autorizados del usuario.
- Organismos autorizados del usuario.
- Solicitante.
- Nombre del fichero de petición.
- Nombre del fichero de respuesta.
- Identificador del fichero de respuesta.
- Intervalo de fechas de creación de la respuesta.

Pulsando el botón «Filtrar» se realiza la consulta de los ficheros que cumplan las condiciones establecidas.

En caso de que la combinación de Servicio y Organismo seleccionada no esté autorizada para el usuario, se mostrará un mensaje de error:

| Mensajes de la aplicación                                        |  |
|------------------------------------------------------------------|--|
| $\Lambda$ Hsuario no autorizado para el servicio y el organismo. |  |

**Ilustración 22 – Consulta no autorizada**

<span id="page-16-2"></span>El botón «Limpiar» borra los criterios de consulta introducidos dejándolos de nuevo en blanco o a su valor por defecto.

Se puede elegir uno o varios ficheros y pulsar «Descargar». Aparece una pantalla con un enlace al fichero para que el usuario se lo pueda descargar.

En caso de que se hubiera marcado el *check* «Descarga copia firmada (.FIRMADO)» también aparecerá un enlace al mismo fichero pero con firma digital de la Seguridad Social.

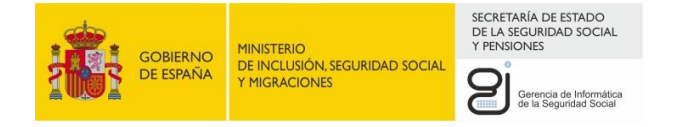

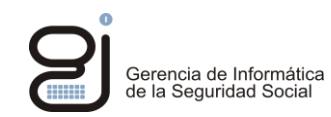

En caso de que se hubiera marcado el *check* «Descargar Fichero comprimido (.ZIP)» en vez de un enlace por cada fichero se generará un único fichero ZIP con todos ficheros seleccionados.

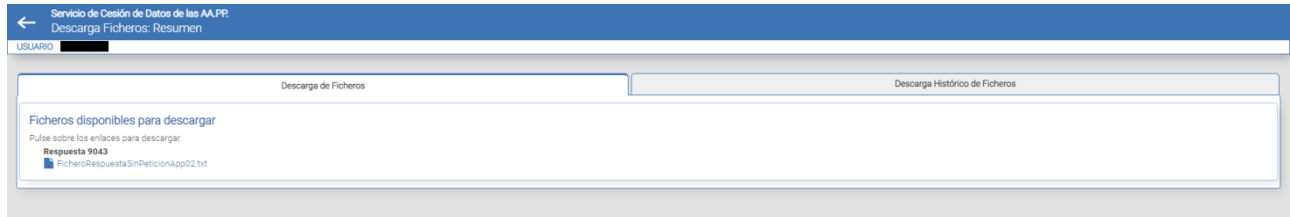

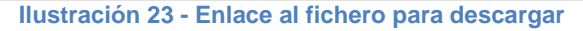

<span id="page-17-0"></span>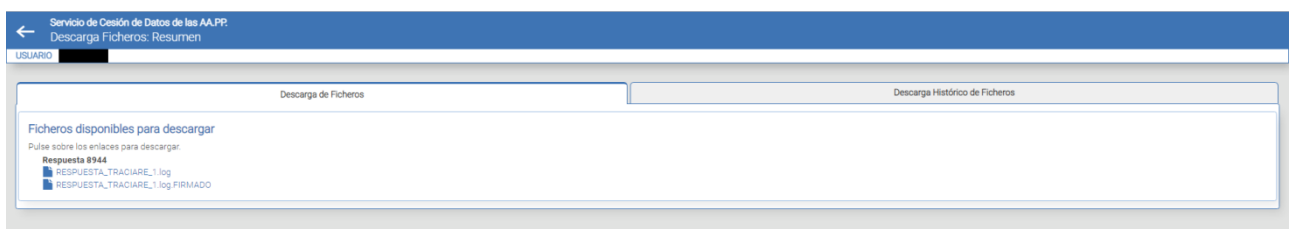

#### **Ilustración 24 - Enlace al fichero para descargar, junto a su copia firmada**

<span id="page-17-1"></span>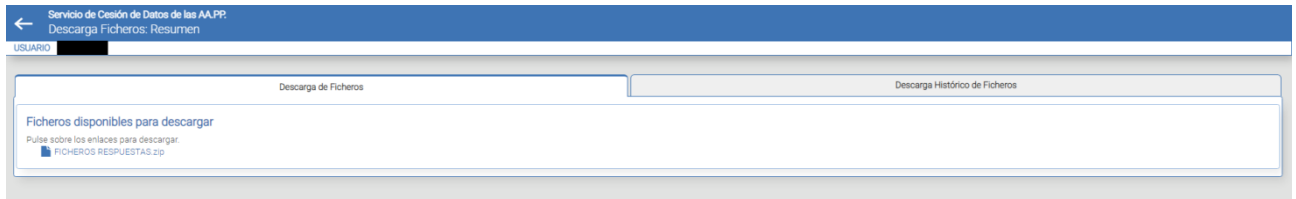

**Ilustración 25 - Enlace al fichero ZIP con las descargas seleccionadas**

<span id="page-17-2"></span>Tras pulsar sobre el enlace, el navegador preguntará si se quiere descargar el fichero al PC o abrirlo directamente (el comportamiento puede variar en función del navegador y su versión).

Se pueden elegir para descargar todos los ficheros de la página actual pulsando el botón «Seleccionar todos». Si se pulsa el botón «Deseleccionar» se desmarcan todos los registros de la página.

Pulsando el botón «Descargar todos a zip» se descargan directamente todos los ficheros pendientes para el usuario, no solo los de la página actual del listado.

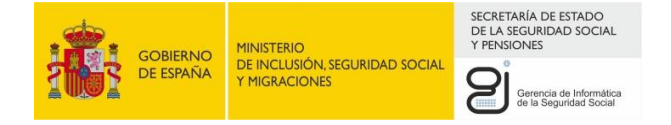

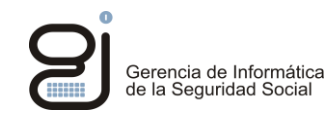

Una vez descargado, se puede volver a descargar el fichero desde la pestaña «Descarga Histórico de Ficheros». Se puede filtrar por aquellos descargados entre ciertas fechas o por servicio. No hay limitación de tiempo en la búsqueda por fechas.

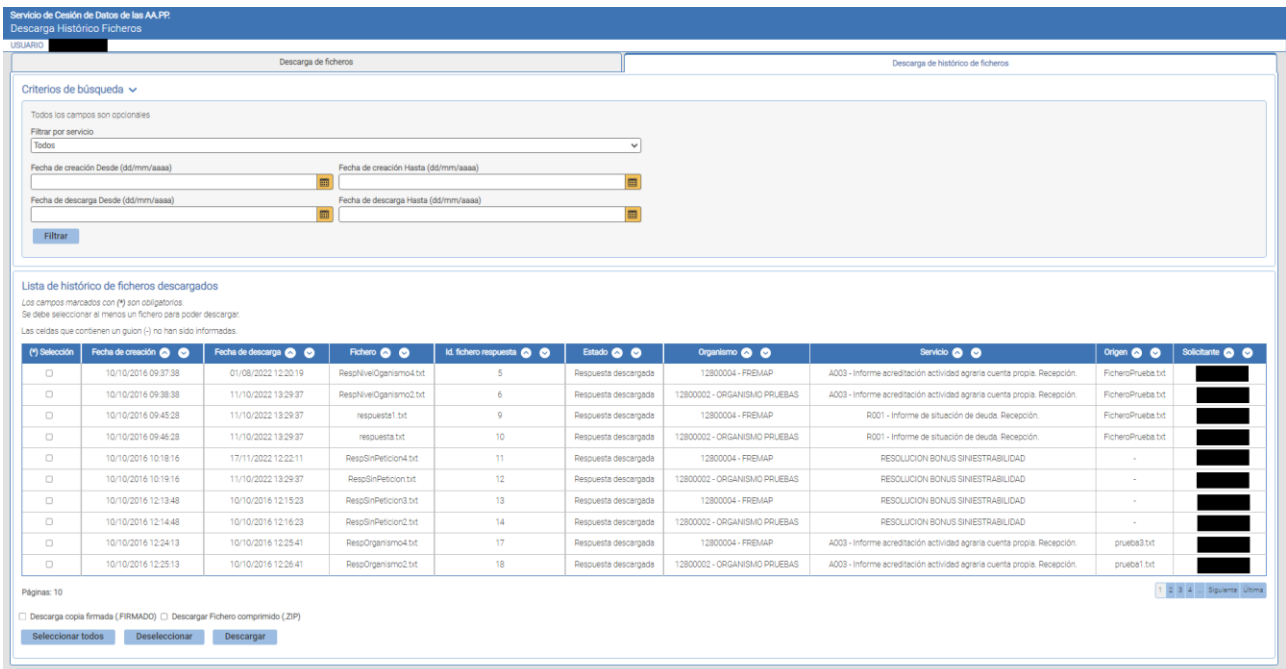

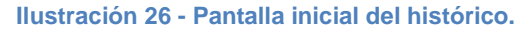

<span id="page-18-0"></span>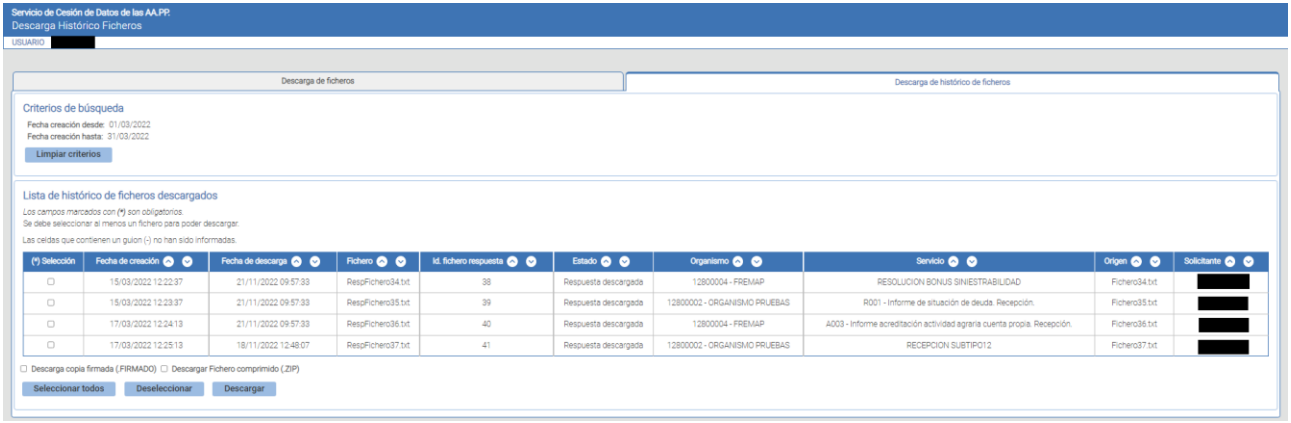

**Ilustración 27 - Filtrado en la pestaña de histórico**

<span id="page-18-1"></span>Desde aquí podremos ver los ficheros que ya en su momento se descargaron desde la pestaña principal y constan, por tanto, como enviados al usuario. De esta manera, siempre se puede obtener una copia de los ficheros que nos hayamos descargado al equipo.

Las opciones de descarga son equivalentes a las que hay en la pestaña principal, con la descarga de copia firmada o del ZIP.

En la pestaña de histórico los ficheros permanecen un máximo de 6 meses, pasados los cuales se archivan y desaparecen de la aplicación. Una vez archivados, ya no es posible la descarga de los ficheros desde la Sede.

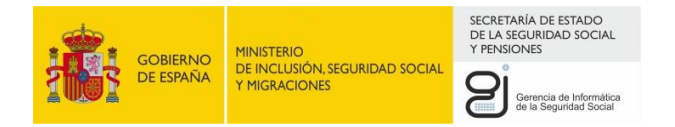

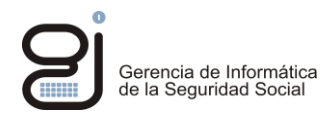

## <span id="page-19-0"></span>**6. CONSULTA DE FICHEROS**

Al entrar al servicio de consulta, aparece una pantalla para que el usuario especifique los criterios de búsqueda de ficheros.

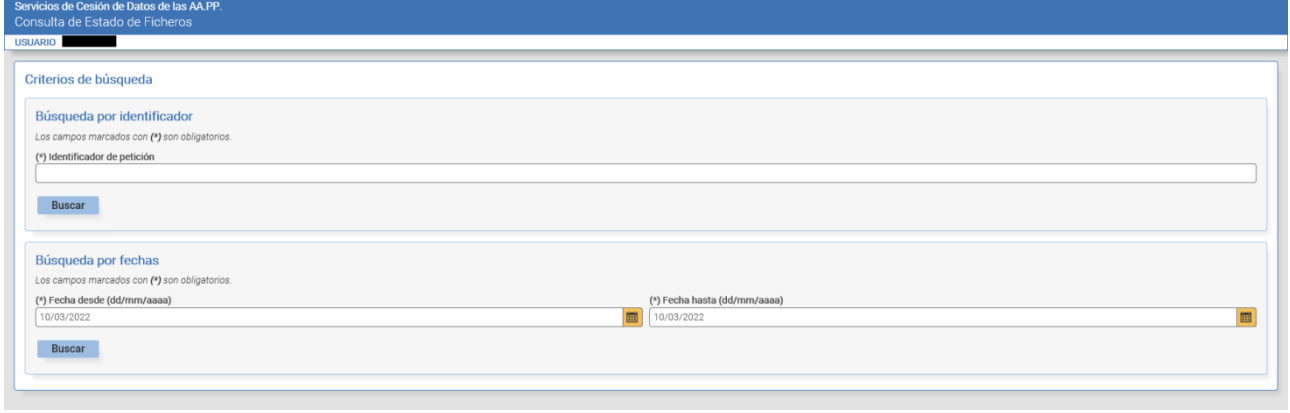

**Ilustración 28 - Consulta de ficheros**

<span id="page-19-1"></span>Se puede buscar por el identificador concreto de la petición (cuando se hace un envío, el identificador se puede encontrar en la pantalla de resumen con nombre «id petición») o por fechas. En caso de elegir la búsqueda por fechas, es obligatorio establecer las fechas desde y hasta y el rango máximo de consulta es de 2 meses.

Si se busca por una petición concreta, aparecerá la siguiente pantalla:

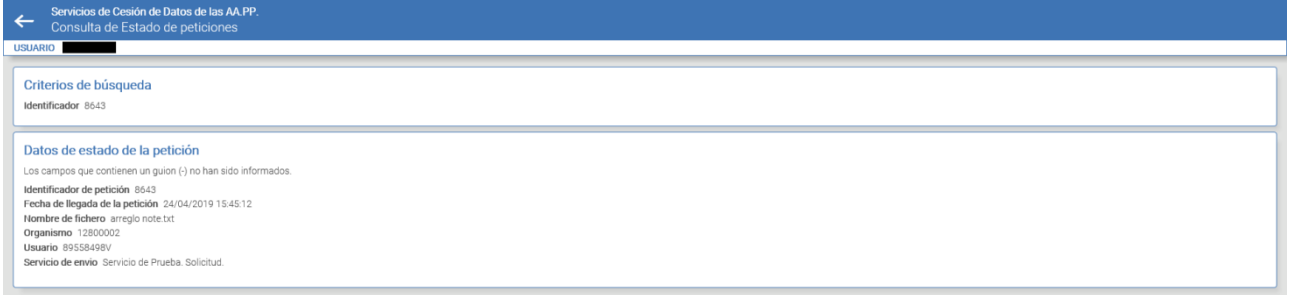

#### **Ilustración 29 - Consulta por identificador de petición**

<span id="page-19-2"></span>Se puede ver que esta petición no se ha procesado aún. Si por ejemplo se hubiera procesado y tuviera respuestas, aparecería algo como:

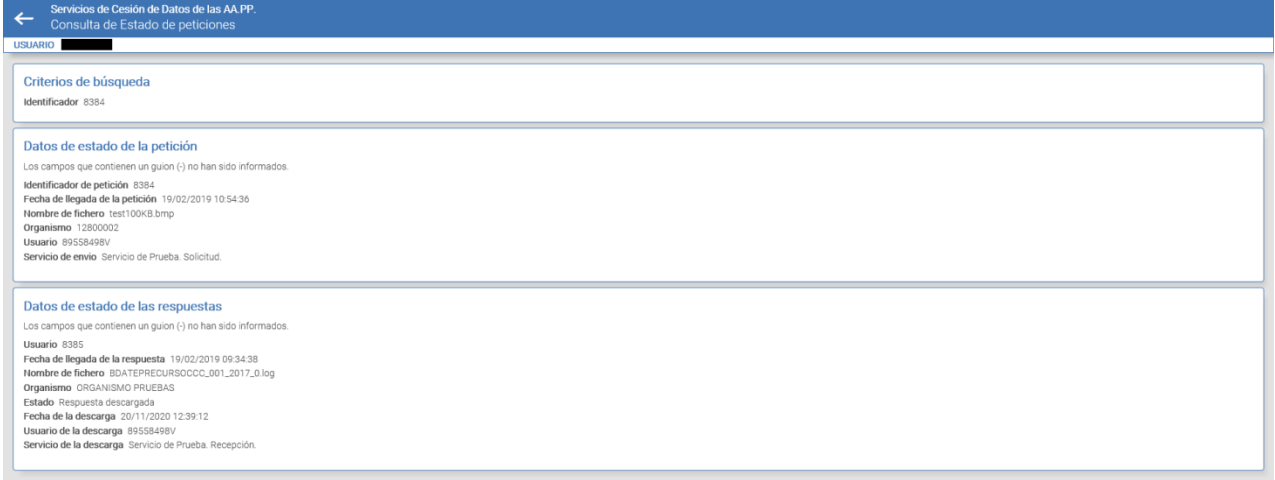

#### <span id="page-19-3"></span>**Ilustración 30 - Consulta por identificador de petición con respuestas**

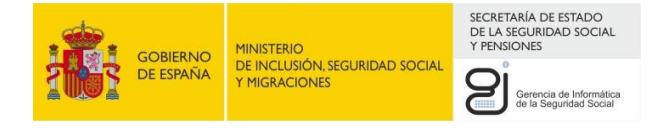

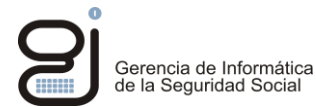

En caso de consulta por fechas, aparecerá una pantalla que puede incluir hasta 3 tablas:

- 1. Los ficheros de petición enviados por el usuario con sus respuestas.
- 2. Los ficheros de petición enviados por otros usuarios del mismo organismo que el usuario con sus respuestas. Sólo para aquellos intercambios de información configurados a nivel de organismo.
- 3. Los ficheros enviados desde la Seguridad Social al organismo del usuario sin que haya hecho una petición previa y que bien estén pendientes de descarga o bien se los haya descargado ya el usuario.

| $\leftarrow$<br><b>USUARIO</b>                                           | Consulta de Estado de peticiones                                                                                 |                                 |                                                    |                                      |                       |                                      |                     |                                     |                     |                                                     |
|--------------------------------------------------------------------------|----------------------------------------------------------------------------------------------------|---------------------------------|----------------------------------------------------|--------------------------------------|-----------------------|--------------------------------------|---------------------|-------------------------------------|---------------------|-----------------------------------------------------|
| Criterios de búsqueda<br>Fecha desde 1/04/2019<br>Fecha hasta 31/05/2019 |                                                                                                    |                                 |                                                    |                                      |                       |                                      |                     |                                     |                     |                                                     |
|                                                                          | Estado de peticiones del usuario<br>Las celdas que contienen un guion (-) no han sido informadas.                |                                 |                                                    |                                      |                       |                                      |                     |                                     |                     |                                                     |
| <b>Id</b>                                                                | Estado <b>@ @</b>                                                                                                |                                 | <b>Fichero petición</b>                            | F. Envio <sup>O</sup>                |                       | <b>Fichero respuesta</b>             |                     | F. Respuesta                        | F.Descarga @ @      |                                                     |
| 8643                                                                     | Petición en proceso                                                                                              |                                 | arregio note.txt                                   | 24/04/2019 15:45:12                  |                       |                                      |                     | $\sim$                              |                     |                                                     |
| 8695                                                                     | Petición en proceso                                                                                              |                                 | aPrueba04.txt                                      | 17/05/2019 10:10:53                  |                       |                                      |                     |                                     |                     |                                                     |
| 8697                                                                     | Petición en proceso                                                                                              |                                 | arregio note.txt                                   | 20/05/2019 08:11:11                  |                       |                                      |                     | $\sim$                              | $\sim$              |                                                     |
| Páginas: 1                                                               |                                                                                                    |                                 |                                                    |                                      |                       |                                      |                     |                                     |                     |                                                     |
|                                                                          |                                                                                                    |                                 |                                                    |                                      |                       |                                      |                     |                                     |                     | $\boxed{1}$                                         |
|                                                                          | Estado de peticiones de otros (Nivel Organismo)<br>Las celdas que contienen un guion (-) no han sido informadas. |                                 |                                                    |                                      |                       |                                      |                     |                                     |                     |                                                     |
| <b>Id</b><br>8691                                                        | Estado @ <b>@</b><br>Petición sin procesar                                                                       | <b>Solicitante</b><br>89000800T | <b>Fichero petición</b><br>aPrueba04.89000800T.txt | F. Envio @ @<br>13/05/2019 09:45:27  | Receptor<br>52020206W | Fichero<br>FicheroRespuestaApp01.txt |                     | F. Respuesta<br>04/06/2019 17:28:57 | F.Descarga & &      |                                                     |
| Páginas: 1                                                               | Estado de respuestas sin petición previa<br>Las celdas que contienen un guion (-) no han sido informadas.        |                                 |                                                    |                                      |                       |                                      |                     |                                     |                     | $\begin{array}{ c } \hline 1 \\ \hline \end{array}$ |
| $\mathsf{Id}$                                                            | Estado @ <b>@</b>                                                                                                |                                 |                                                    | Fichero                              |                       |                                      | F. Creación         |                                     | F. Descarga         |                                                     |
| 8525                                                                     | Respuesta disponible                                                                                             |                                 |                                                    | 28megas.txt                          |                       |                                      | 02/04/2019 16:09:13 |                                     |                     |                                                     |
| 8605                                                                     | Respuesta disponible                                                                                             |                                 |                                                    | BDATEP2017MUTUA275FAVTA08032019.xml  |                       |                                      | 11/04/2019 13:49:04 |                                     |                     |                                                     |
| 8656                                                                     | Respuesta disponible                                                                                             |                                 |                                                    | FicheroRespuestaSinPeticionApp02.txt |                       |                                      | 06/05/2019 12:27:23 |                                     |                     |                                                     |
| 8687                                                                     | Respuesta descargada                                                                                             |                                 |                                                    | RESPUESTA_TRACIARE_1.log             |                       |                                      | 10/05/2019 09:47:27 |                                     | 02/03/2022 18:04:46 |                                                     |

**Ilustración 31 - Consulta por fechas**

<span id="page-20-0"></span>Pulsando en el enlace del campo «Id» en cualquiera de las tablas, se navegará a un detalle equivalente al que se muestra cuando se consulta directamente por identificador.

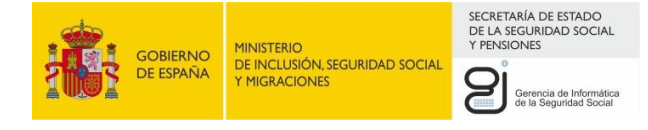

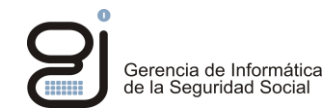

# <span id="page-21-0"></span>**ANEXO – VALIDACIÓN DE FICHEROS FIRMADOS**

Los ficheros firmados (con extensión «.FIRMADO») se pueden validar mediante los Servicios de Verificación de la Sede Electrónica de la Seguridad Social siguiendo la ruta siguiente: *Sede Electrónica de la Seguridad Social > Servicios de verificación > Servicio de verificación de firmas y certificados > Sin certificado*.

La validez del documento en soporte papel queda acreditada si:

- 1. Mediante la opción «Verificar» del servicio anteriormente citado se verifica que la firma del documento electrónica es correcta.
- 2. Mediante la opción «Ver Detalles Verificación» se comprueba que el firmante del documento electrónico es la Seguridad Social.
- 3. Mediante la opción «Descargar Fichero Original» se obtiene una copia en claro del documento electrónico y ésta coincide fielmente con el documento en papel.